From any browser, like google, safari, edge, internet explorer, chrome. **Please** type valleygolf2020.com, a screen similar to figure below will appear

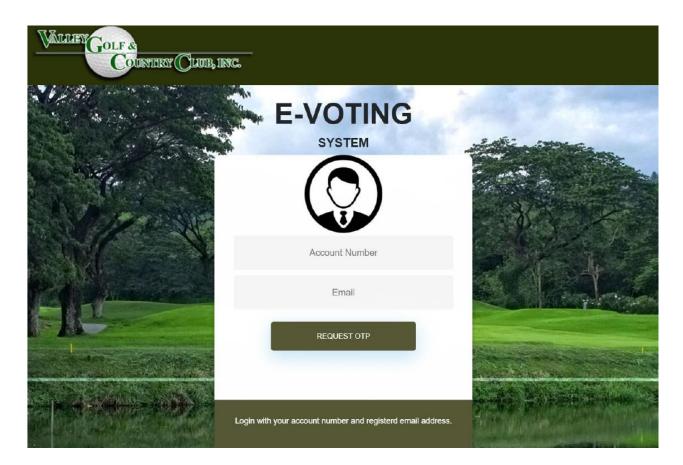

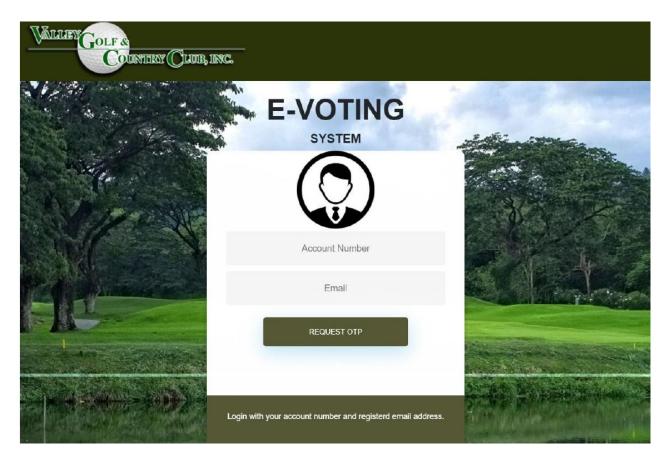

Please type your account number and your registered email address. Click Request OTP

### *Kindly check your email. Click message from E Voting System to get your one time pin.*

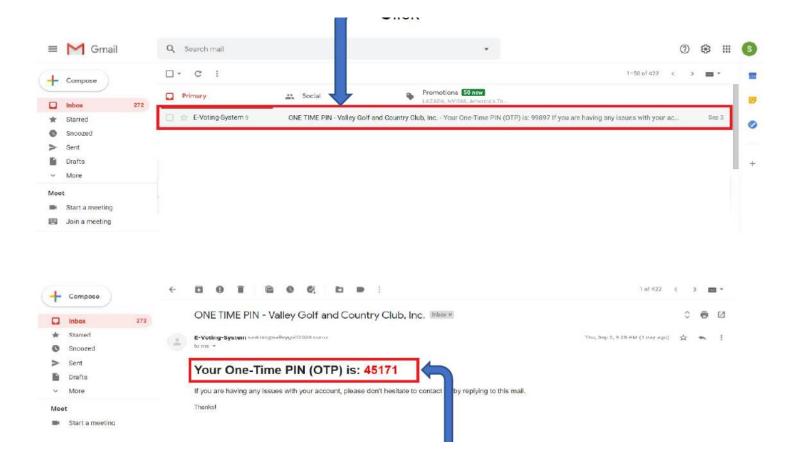

Please type your account number and your registered email address. Click Request OTP

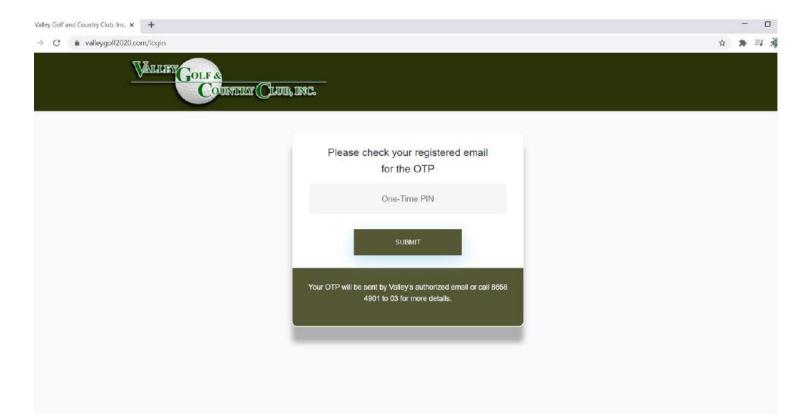

## How to download proxy

Click DOWNLOAD PROXY FORM

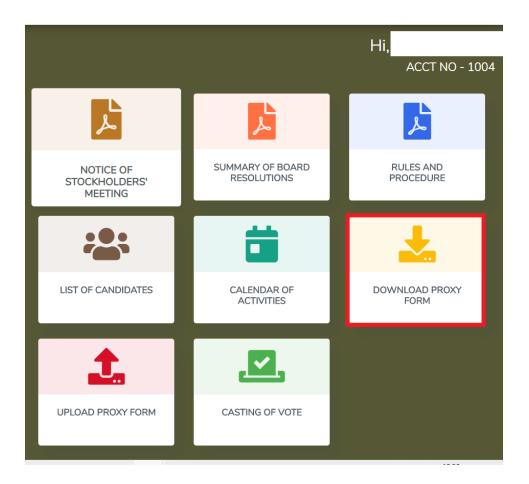

# How to download proxy

A small screen will appear, click download.

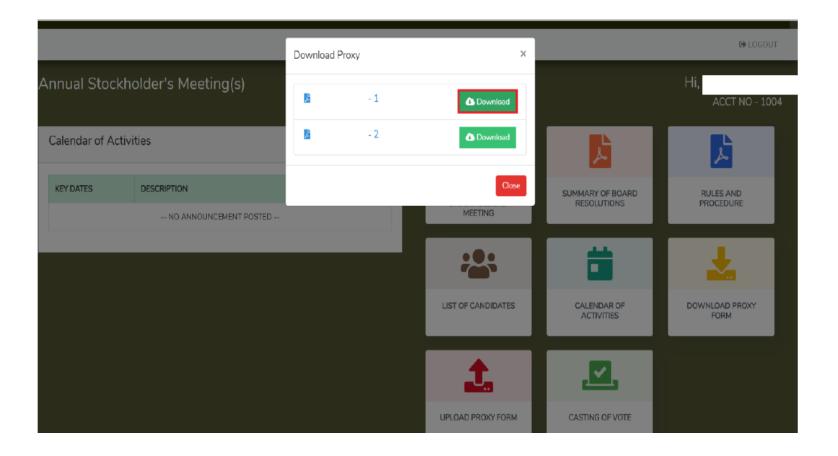

# How to download proxy

A small screen will appear, click download. A downloaded file will display at bottom of your screen or right click at the start button, click File Explorer then click Downloads.

|                                 |                        | Download F | Proxy | ×                  |                                 | C LOGOUT               |
|---------------------------------|------------------------|------------|-------|--------------------|---------------------------------|------------------------|
| Annual Stockholder's Meeting(s) |                        | B.         | -1    | C Download         |                                 | Ні,<br>АССТ NO - 1004  |
| Calendar of Activities          |                        | <u>Di</u>  | - 2   | Download           | <b>L</b>                        | Å                      |
| KEY DATES                       | DESCRIPTION            |            |       | Close              | SUMMARY OF BOARD<br>RESOLUTIONS | RULES AND<br>PROCEDURE |
|                                 | NO ANNOUNCEMENT POSTED |            |       | MEETING            |                                 |                        |
|                                 |                        |            |       | :0:                | ä                               | *                      |
|                                 |                        |            |       | LIST OF CANDIDATES | CALENDAR OF<br>ACTIVITIES       | DOWNLOAD PROXY<br>FORM |
|                                 |                        |            |       | <b>1</b>           | ,                               |                        |
|                                 |                        |            |       | UPLOAD PROXY FORM  | CASTING OF VOTE                 |                        |

Please click upload.

|                                       |                                 | <u></u>                |  |
|---------------------------------------|---------------------------------|------------------------|--|
| NOTICE OF<br>STOCKHOLDERS'<br>MEETING | SUMMARY OF BOARD<br>RESOLUTIONS | RULES AND<br>PROCEDURE |  |
|                                       |                                 | <u></u>                |  |
| LIST OF CANDIDATES                    | CALENDAR OF<br>ACTIVITIES       | DOWNLOAD PROXY<br>FORM |  |
| <b>1</b> .                            |                                 |                        |  |
| UPLOAD PROXY FORM                     | CASTING OF VOTE                 |                        |  |

*Please scan the filled up downloaded proxy and upload to our system. Click on Choose File .* 

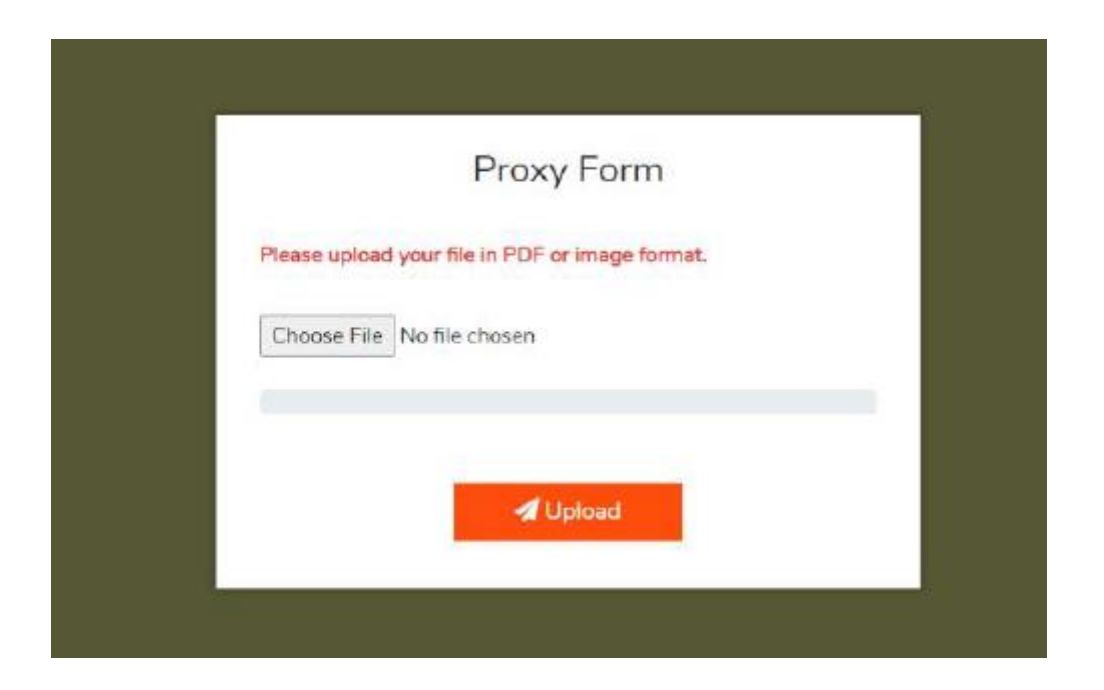

A directory will appear, please on location where you stored the scanned proxy form. Then click upload.

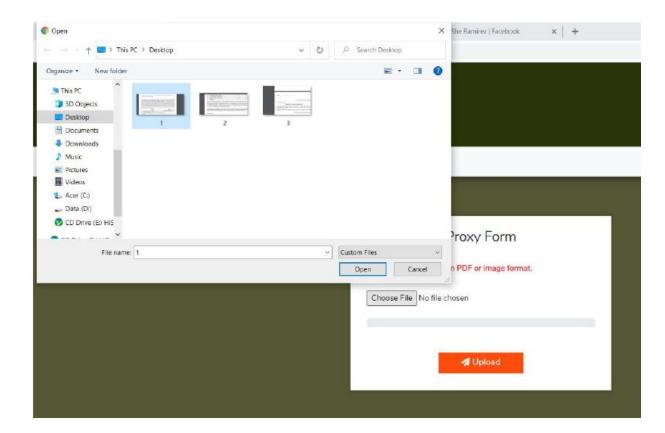

Or you can send email directly to <u>admin@valleygolf.com.ph</u>

Thank you.